## Создание проектов **B PCSCHEMATIC PowerDistribution**

## Александр Смирнов (COLLA

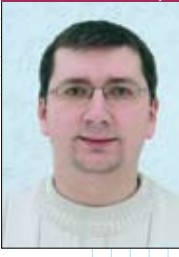

Дакончив серию статей о ново-Введениях одиннадцатой вер-CHIM PCSCHEMATIC Automation, флагманского продукта датской компании *PCSCHEMATIC A/S*, хочется немного рассказать и о другом, не менее интересном и полезном продукте под названием *PCSCHEMATIC* PowerDistribution.

 $PC|SCHEMATIC| Power Distribution$  -  $3TO$   $IDO$ граммный продукт, специально разработанный для проектирования новой (или фиксации существующей) структуры инсталляций всевозможных инженерных сетей и систем на объекте: электрических, сигнальных, водяных, канализационных, вентиляционных и пр. В отличие от программ для рисования схем, здесь электротехнический (или иной) проект будет представлен "под другим углом" - иерархически (рис. 1), что дает возможность быстро оперировать с ним в различных целях, включая проведение расчетов.

Одна из характерных особенностей программы  $PowerDistribution$  – простота использования и, как следствие, высокая производительность при работе с ней. В большинстве случаев проект может быть полностью обновлен всего за пару минут. Научиться работать с программой тоже можно буквально за несколько минут, после чего открывается возможность применять её для проектирования, управления и технической поддержки различных сетей.

Фактически основами работы с этой программой владеет практически каждый человек, когда-либо работавший с файловой структурой ОС Windows, поскольку интерфейс *PowerDistribution* построен на использовании стандартных принципов Windows Explorer. Если вы научились передвигать папки и файлы в среде этой любимой всеми операционный системы, то уже облада-

ете необходимыми навыками для создания (точнее - регистрации) инсталляций инженерных сетей различных вилов.

## Как это работает

Лучше всего. пожалуй. показать возможности PowerDistribution на простом и наглядном примере. Итак, запустим программу и по шагам создадим новый электротехнический проект.

 $\overline{\boldsymbol{\eta}}$ Запускаем программу  $\mu$  MeH<sub>IO</sub> (*Start*  $\rightarrow$  *Programs*  $PCschematic$ PCschematic PowerDistribution) или с помощью соответствующего ярлыка на рабочем столе.

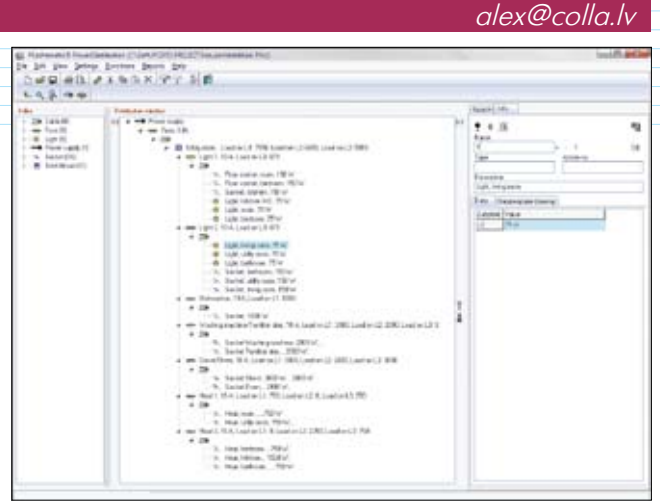

## Puc. 1. Интерфейс PCSCHEMATIC PowerDistribution

2 Щелкаем мышью на пиктограмме "Новый проект".

3 Определяемся с набором шаблонов в появившемся окне (рис. 2). В данном случае мы выбираем панель Demo.

4 Определяемся с содержанием проекта в новом окошке "Данные проекта" (рис. 3) и нажимаем ОК. С этого момента программа готова к формированию проекта.

5 Далее мы кликнем на пиктограмму "Панель символов" (рис. 4), чтобы на экране появилось окно с

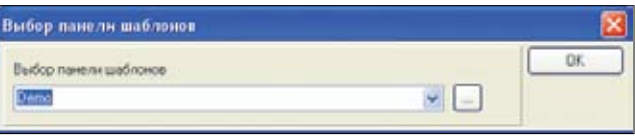

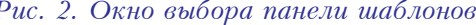

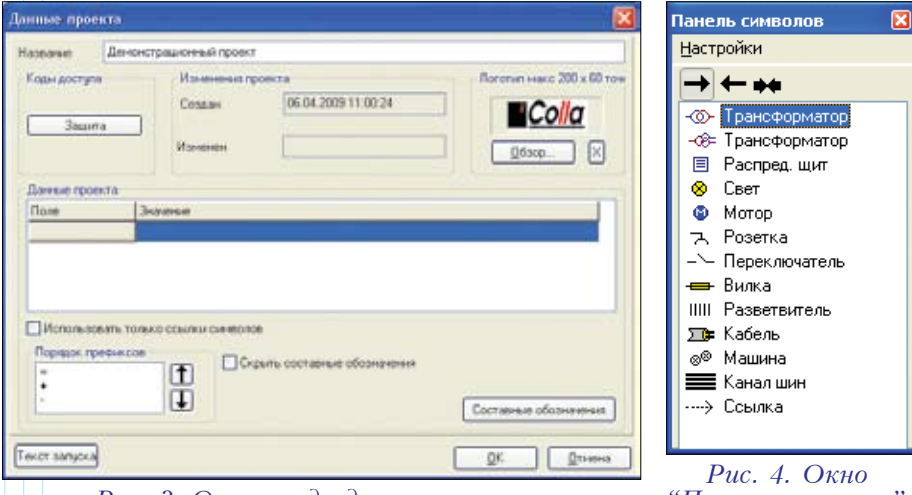

Рис. 3. Окно ввода данных проекта

<sup>&</sup>quot;Панель символов

перечнем символов - условных графических изображений (УГО), доступных для использования в проекте. Это облегчит дальнейшую работу, исключив заведомо лишние для текущего проекта элементы.

Поскольку программа поддерживает привычную для пользователей Windows технологию Drag&Drop, то создание набора нужных нам символов осуществляется простым их перетаскиванием из перечня в окно проекта. Для нашего примера, связанного с силовыми электрическими сетями, первым делом выбираем символ трансформатора и уверенно тащим его в проект.

6 В правой части экрана, в так называемой зоне данных символа (рис. 5), вводим информацию о ком-

поненте. Фактически эта зона представляет собой аналог окошка с данными об элементе в программе PCSCHEMATIC Automation, c той лишь разницей, что здесь оно всегда присутствует на экране.

7 Далее, перетаскивая УГО кабеля на символ трансформатора (аналогично тому, как мы перетаскиваем файлы в папку Windows), добавляем в структуру кабель с обозначением - W1A. В иерархии он попадает на уровень под трансформатором.

8 На кабель, в свою очередь, мы "вешаем" распределительный щит -*A1*, а на щит – четыре вилки. В результате у нас получается картина, отображенная на рис. 6.

9 Как видим, все наши четыре вилки имеют одно общее имя, а цифровые обозначения отсутствуют вовсе. Для того чтобы исправить ситуацию, нажимаем правой клавишей на символе щита и в появившемся меню выбираем пункт "Автонумерация в уровне ниже". В результате этой операции вилки получают обозначения от -*О1* до -О4.

10 Далее, в структуру под вилку -О1 добавляем аналогичным способом кабель -W2 и мотор -M1.

11 Не будем забывать, что существует такой популярный способ ввода информации, как "копи-паст", сиречь копирование и вставка. "Повесим" на три оставшиеся вилки по кабелю и мотору. Проще всего это сделать, скопировав элементы первой вилки. Итак, выбираем кабель - W2, щелкаем на нём правой клавишей мыши. в появившемся меню выбираем пункт

"Копировать структуру в сети". Теперь выбираем вилку -О2 и нажимаем пиктограмму "Вставить", не забывая изменять соответствующую нумерацию элементов. Повторим эту процедуру и для вилки - Q4. В случае, если вы промахнулись, не огорчайтесь - функция перемещения тоже поддерживается программой, так что "хватаем" элемент мышкой и перемещаем на нужное место.

12 Следующим шагом добавляем переключатель в структуру под кабель - W3. Иерархически он оказывается рядом с мотором, что некорректно. Чтобы исправить ситуацию, тащим символ двигателя на символ переключателя, после чего двигатель оказывается на уровне под ним.

13 Теперь немного усложним проект: присоединим к вилке - Q2 еще один кабель с обозначением - W5. На нём, в свою очередь, "смонтируем" еще один электрощит это будет щит -А2.

14 На новый щит монтируем три вилки и, используя уже известную функцию автонумерации, вводим цифровые обозначения символов.

 $5$  Перетаскиваем кабель - $W3$  на уровень под новую

вилку -О1. В результате иерархическое дерево нашего проекта должно выглядеть так, как показано на иллюстрации (рис. 7).

На этом создание пробного проекта можно считать практически завершенным. Осталось произвести несколько последних действий, а именно: связать каждый символ с реальным элементом из базы данных, и, кроме того, приложить описания некоторых элементов.

Процесс выбора элементов из базы данных компонентов полностью аналогичен многократно описанному в моих статьях процессу в среде PCSCHEMATIC Automation. Obe программы работают с одной и той же БД, что очень хорошо. А вот процедура, необходимая для того чтобы приложить описание или документацию, хоть и представляется вполне интуитивной, но всё же я опишу её подробнее. В качестве примера мы приложим какую-нибудь документацию по двигателю.

Сначала подсветим мотор -М1, кликнув на него левой клавишей мыши. Далее в правом верхнем углу находим пиктограмму в виде скрепки "приложить документ". При её нажатии появится окошко со списком прилагаемых документов. Поначалу он будет пуст. Кликнем на иконку в верхней части окна, обозначающую новый документ. Теперь остается только найти соответствующий файл на дисковых просторах нашего компьютера и дать ему обозначение. После нажатия на клавишу  $OK$  можно считать, что документ зарегистрирован в проекте.

Таким образом, кто бы ни открыл наш проект в будущем, он не оставит этот документ без внимания и сможет быстро получить доступ к его содержанию.

Вот, собственно, и всё: с самыми основными (отнюдь не всеми!) функциями программы я вас ознакомил. Но, надеюсь, мы еще не раз вернемся к обсуждению возможностей PCSCHEMATIC PowerDistribution.<sup>08</sup>

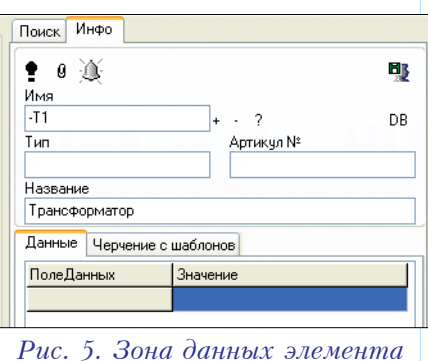

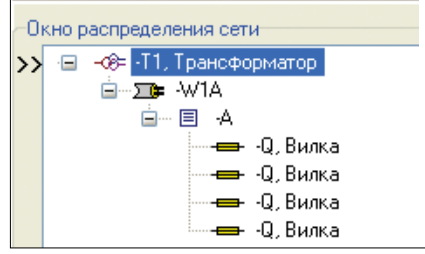

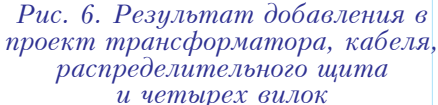

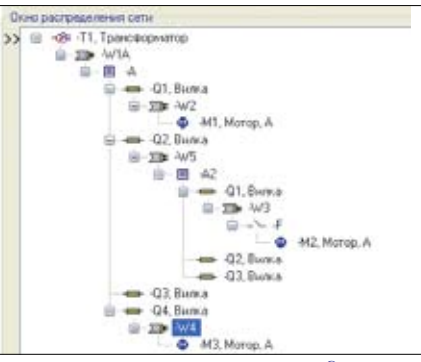

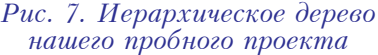